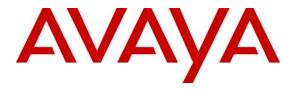

Avaya Solution & Interoperability Test Lab

# Application Notes for Configuring Avaya Flare® Experience on iPad with Avaya Aura® Communication Manager 6.2 and Avaya Aura® Session Manager 6.2 – Issue 1.0

## Abstract

These Application Notes describe the configuration of theAvaya Flare® Experience on iPaddevice with Avaya Aura® Communication Manager 6.2 and Avaya Aura® Session Manager 6.2.

- Avaya Aura<sup>®</sup> Session Manager provides SIP proxy/routing functionality, routing SIP sessions across a TCP/IP network with centralized routing policies and registrations for SIP endpoints.
- Avaya Aura<sup>®</sup> Communication Manager operates as anEvolution Server for the SIP endpoints which communicate with Avaya Aura<sup>®</sup> Session Manager over SIP trunks.

These Application Notes provide information for the setup, configuration, and verification of the call flows tested on this solution.

# 1. Introduction

These Application Notes present a sample configuration for a network that uses Avaya Aura<sup>®</sup> Session Manager to support registration of AvayaFlare® Experience on iPad endpoints and enables connectivity to Avaya Aura<sup>®</sup> Communication Manager Evolution Server 6.2 using SIP trunks.

As shown in **Figure 1**, Avaya Aura<sup>®</sup> Session Manager is managed by Avaya Aura<sup>®</sup> System Manager. Flare Experience on iPadendpoints configured as SIP endpoints utilize the Avaya Aura<sup>®</sup> Session Manager User Registration feature and Avaya Aura<sup>®</sup> Communication Manager operating as anEvolution Server. Communication Manager Evolution Server is connected to Session Manager via a SIP signaling group and associated SIP trunk group.

For the sample configuration, Avaya Aura<sup>®</sup> Session Manager runs on an Avaya S8800 Server. Avaya Aura<sup>®</sup> Communication Manager 6.2Evolution Server runs on a S8800 server with an Avaya 450 Media Gateway and an Avaya G650 Media Gateway. The results in these Application Notes should be applicable to other Avaya servers and media gateways that support Avaya Aura<sup>®</sup> Communication Manager 6.2.

These Application Notes will focus on the configuration of Avaya Flare® Experience in Communication Manager Evolution Server and Session Manager. Detailed administration of Communication Manager EvolutionServer will not be described (see the appropriate documentation listed in **Section 9**).

For the Avaya Flare® Experience on iPadAvaya expects an existing user to have a SIP Main extension (e.g., 41801) associated with a DIDnumber. There would be a hard SIP phone in the office logged in as 41801. When using Flare on iPAD, log in with this same SIP extension (41801).

In generalpeople will often have an H.323 VPN phone at home, and this H.323 extension would have a bridged appearance of the SIP hardphone extension in the office that is tied to the users DID number.

To use theAvaya Flare® Experience on iPad from outside the corporate network, download Junos Pulse for iOS/iPAD to connect to the corporate network.

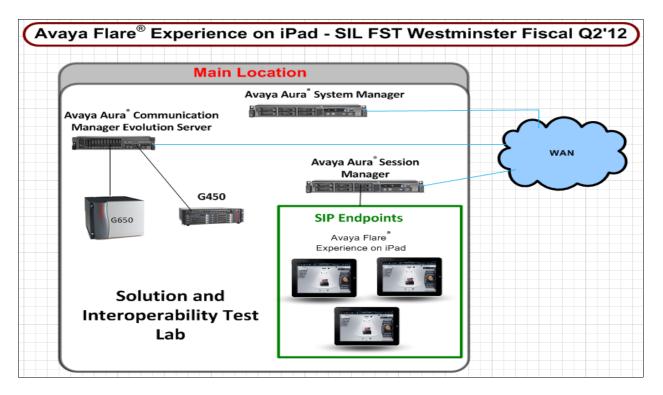

Figure 1: Sample Configuration

# 2. Equipment and Software Validated

The following equipment and software were used for the sample configuration provided:

| Equipment                                     | Software Release                 |
|-----------------------------------------------|----------------------------------|
| Avaya Aura <sup>®</sup> Communication Manager | R016x.02.0.823.0-19926           |
| Avaya \$8800 Server Evolution                 |                                  |
| Server                                        |                                  |
| Avaya Aura <sup>®</sup> System Manager        | Release 6.2.0                    |
| Avaya S8800 Server                            |                                  |
| Avaya Aura <sup>®</sup> Session Manager       | Release 6.2.0.0.622005           |
| Avaya S8800 Server                            |                                  |
| Avaya Flare <sup>®</sup> Experience on iPad   | Release: 1.0                     |
|                                               | Build: R1.0 NGUE-FLAREIOSATLINT- |
|                                               | JOB1-113                         |
| Avaya G650 Media Gateway                      |                                  |
| IP Server Interface TN2312BP                  | Hardware 15 Firmware 51          |
| Clan TN799DP                                  | Hardware 01 Firmware 38          |
| IPMedpro TN2602AP                             | Hardware 08 Firmware 55          |
| Avaya G450 Media Gateway                      | Hardware 1 Firmware 31.20.1      |

## 3. Avaya Flare® Experience on iPad Limitations

- SRTP: Not supported
- Supports audio only.
- There's no Drop button. The user has to press the red handset image when active on a call to end.
- Call Pickup is supported via Feature Access Code only.
- Call Park, and Bridged Call Appearance features: not supported.
- Dual registration and Failover: not supported Remote iPad user is not supported with Avaya 3050 VPN Gateway.
- Hand-off from cellular to wifi or vice-versa: not support.
- Sipera support is very restricted w Flare iPad R1.0

# 4. Configure AvayaAura<sup>®</sup> Session Manager

The following steps describe configuration of Session Manager for use with Flare Experience on iPad. The following section describes administering SIP Entities between Session Manager and the Communication Manager Evolution Server in order to establish a SIP Entity link between Session Manager and the Communication Manager Evolution Server. Administering the Flare Experience on iPad to register to Session Manager is also discussed.

### 4.1. Access Avaya Aura® System Manager

Access the System Manager web interface, by entering http://<ip-addr>/SMGR as the URL in an Internet browser, where <*ip-addr*>is the IP address of the server running System Manager graphical user interface. Log in with the appropriate Username and Password and press the Log On button to access System Manager.

| AVAYA                                                                                                    | Avaya Aura ® System Manager 6.2    |
|----------------------------------------------------------------------------------------------------|------------------------------------|
| Home / Log On                                                                                                    |                                    |
| Log On                                                                                                    |                                    |
|                                                                                                    |                                    |
| This system is restricted solely<br>to authorized users for<br>legitimate business purposes<br>only. The actual or attempted<br>unauthorized access, use, or<br>modification of this system is<br>strictly prohibited. | User ID: admin<br>Password: •••••• |
| Unauthorized users are subject<br>to company disciplinary<br>procedures and or criminal and<br>civil penalties under state,<br>federal, or other applicable                                                            | Log On Clear                       |

The **main menu** of the **System Manager Graphical User Interface** is displayed in the following screen.

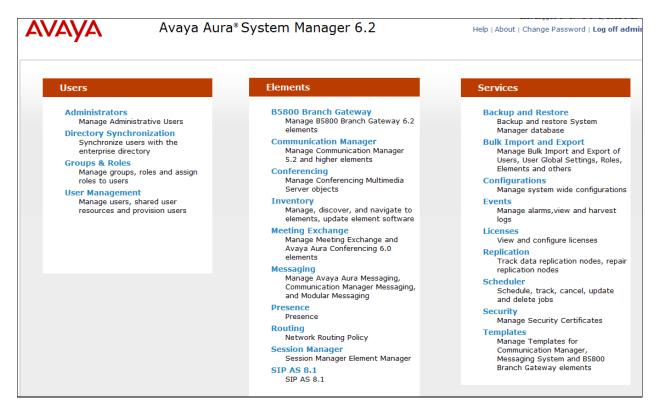

#### 4.2. Administer SIP Domain

From the previous screen under the column **Elements** select **Routing** from the middle column of the main menu of System Manager. The following screen shows the configuration used to add a **SIP Domain**. The name of the SIP Domain used in Session Manager **dr.avaya.com** was added. The type was set to **sip**. Press the **Commit** button to add the SIP Domain.

| Αναγα               | Avaya Aura® Syster                            | n Manage          | er 6.2        | Help   About   Chang             | ge Password   Log o<br>admir |
|---------------------|-----------------------------------------------|-------------------|---------------|----------------------------------|------------------------------|
|                     |                                               |                   |               | R                                | Routing * Home               |
| Routing             | Home / Elements / Routing / Dom               | ains              |               |                                  |                              |
| Domains             |                                               |                   |               |                                  | Help ?                       |
| Locations           | Domain Management                             |                   |               | Com                              | nmit Cancel                  |
| Adaptations         | Warning: SIP Domain name change will caus     |                   | Communication | Address handles with this domain | ain. Consult                 |
| SIP Entities        | release notes or Support for steps to reset l | ogin credentials. |               |                                  |                              |
| Entity Links        |                                               |                   |               |                                  |                              |
| Time Ranges         |                                               |                   |               |                                  |                              |
| Routing Policies    | 1 Item   Refresh                              |                   |               | 1                                | Filter: Enable               |
| Dial Patterns       | Name                                          | Туре              | Default       | Notes                            |                              |
| Regular Expressions | * dr.avaya.com                                | sip 👻             |               | SIL Lab domain                   |                              |
| Defaults            |                                               |                   |               |                                  |                              |
|                     | * Input Required                              |                   |               | Com                              | nmit Cancel                  |

#### 4.3. Add Location

To add a new Location, click on **Routing** and access the **Locations** sub heading. A location **Name 135.9.xxx** was added to Session Manager. A Location Pattern of 135.9.xxx.\* was also added. The **Commit** button was pressed to confirm changes. Locations are used to identify logical and physical locations where SIP entities reside for the purposes of bandwidth management or location based routing.

| AVAVA               | Avaya Aura® System Manager 6.2                                                                                                    | Help   About   Change Password   Log off admin                            |
|---------------------|----------------------------------------------------------------------------------------------------|---------------------------------------------------------------------------|
|                     |                                                                                                    | Routing * Home                                                            |
| The Routing         | Home /Elements / Routing / Locations                                                                                                    |                                                                           |
| Domains             |                                                                                                    | Help ?                                                                    |
| Locations           | Location Details                                                                                                    | Commit                                                                    |
| Adaptations         |                                                                                                    |                                                                           |
| SIP Entities        | Call Admission Control has been set to ignore SDP. All calls will be counted using the Default Audio Bandwidth. No settings for multimedia bandwidth. | te: If this setting is disabled, you should return to this form to review |
| Entity Links        | See Session Manager -> Session Manager Administration -> Global Settings                                                                              |                                                                           |
| Time Ranges         | General                                                                                                    |                                                                           |
| Routing Policies    | * Name: 135.9                                                                                                    |                                                                           |
| Dial Patterns       |                                                                                                    |                                                                           |
| Regular Expressions | Notes:                                                                                                    |                                                                           |
| Defaults            |                                                                                                    |                                                                           |
|                     | Overall Managed Bandwidth                                                                                                    |                                                                           |
|                     | Managed Bandwidth Units: Mbit/sec -                                                                                                    |                                                                           |
|                     | Total Bandwidth:                                                                                                    |                                                                           |
|                     |                                                                                                    |                                                                           |
|                     | Per-Call Bandwidth Parameters                                                                                                    |                                                                           |
|                     | * Default Audio Bandwidth: 80 Kbit/sec 🔻                                                                                                    |                                                                           |
|                     |                                                                                                    |                                                                           |
|                     | Alarm Threshold                                                                                                    |                                                                           |
|                     |                                                                                                    |                                                                           |
|                     | Audio Alarm Threshold: 80 🔻 %                                                                                                    |                                                                           |
|                     | * Latency before Audio Alarm Trigger: 5 Minutes                                                                                                    |                                                                           |
|                     |                                                                                                    |                                                                           |
|                     | Location Pattern                                                                                                    |                                                                           |
|                     | Add Remove                                                                                                    |                                                                           |
|                     | 1 Item   Refresh                                                                                                    | Filter: Enable                                                            |
|                     | IP Address Pattern Notes                                                                                                    |                                                                           |
|                     | * 135.9                                                                                                    |                                                                           |
|                     | Select : All, None                                                                                                    |                                                                           |

A location **Name 20.20.20** was added to the Session Manager. A Location Pattern of 20.20.20.\* was also added. The **Commit** button was pressed to confirm changes.

| VAVA                | Avaya Aura® System Manager 6.2                                                                                                    | Help   About   Change Password   Log off adm                                    |
|---------------------|----------------------------------------------------------------------------------------------------|---------------------------------------------------------------------------------|
|                     |                                                                                                    | Routing * Hom                                                                   |
| Routing             | Home /Elements / Routing / Locations                                                                                                    |                                                                                 |
| Domains             |                                                                                                    | Help                                                                            |
| Locations           | Location Details                                                                                                    | Commit Cance                                                                    |
| Adaptations         |                                                                                                    |                                                                                 |
| SIP Entities        | Call Admission Control has been set to ignore SDP. All calls will be counted using the Default Audio Bandwid<br>settings for multimedia bandwidth. | th. Note: If this setting is disabled, you should return to this form to review |
| Entity Links        | See Session Manager -> Session Manager Administration -> Global Settings                                                                           |                                                                                 |
| Time Ranges         | General                                                                                                    |                                                                                 |
| Routing Policies    | * Name: 20.20.20                                                                                                    |                                                                                 |
| Dial Patterns       |                                                                                                    |                                                                                 |
| Regular Expressions | Notes:                                                                                                    |                                                                                 |
| Defaults            | Overall Managed Bandwidth                                                                                                    |                                                                                 |
|                     | Total Bandwidth:                                                                                                    |                                                                                 |
|                     | Per-Call Bandwidth Parameters                                                                                                    |                                                                                 |
|                     | * Default Audio Bandwidth: 80 Kbit/sec 👻                                                                                                    |                                                                                 |
|                     | Alarm Threshold                                                                                                    |                                                                                 |
|                     | Audio Alarm Threshold: 80 🔹 %                                                                                                    |                                                                                 |
|                     | * Latency before Audio Alarm Trigger: 5 Minutes                                                                                                    |                                                                                 |
|                     | Location Pattern                                                                                                    |                                                                                 |
|                     | Add Remove                                                                                                    |                                                                                 |
|                     | 1 Item   Refresh                                                                                                    | Filter: Enable                                                                  |
|                     | IP Address Pattern Notes                                                                                                    |                                                                                 |
|                     | * 20.20.20.*                                                                                                    |                                                                                 |

#### 4.4. Administer Avaya Aura® Session Manager SIP Entity

Under Routing select the sub heading SIP Entities. The Session Manager SIP Entity is the first part of the link between Session Manager and Communication Manager Evolution Server. Enter the Name of the SIP Entity. For the test configuration, silasm3was used. The FQDN or IP Address was set to 135.9.xxx.xxx(Note: IP address is partially hidden for security). This is the IP Address of the SIP Signaling Interface in the Session Manager server. The Type was set to Session Manager.The Location was set to 135.9.xxx, the Time Zone set to America/Denver and the SIP Link Monitoring was set to Use Session Manager Configuration. Press the Commit button.

| AVAYA               | Avaya Aura <sup>®</sup> System Manager 6.2       | Help   About   Change Password   Log off<br>admin |
|---------------------|--------------------------------------------------|---------------------------------------------------|
|                     |                                                  | Routing * Home                                    |
| Routing             | Home /Elements / Routing / SIP Entities          |                                                   |
| Domains             |                                                  | Help 7                                            |
| Locations           | SIP Entity Details                               | Commit Cancel                                     |
| Adaptations         | General                                          |                                                   |
| SIP Entities        | * Name: silasm3                                  |                                                   |
| Entity Links        |                                                  |                                                   |
| Time Ranges         | * FQDN or IP Address: 135.9.                     |                                                   |
| Routing Policies    | Type: Session Manager                            |                                                   |
| Dial Patterns       | Notes: Mixed Enterprise SM                       |                                                   |
| Regular Expressions |                                                  |                                                   |
| Defaults            | Location: 135.9.                                 |                                                   |
|                     | Outbound Proxy:                                  |                                                   |
|                     | Time Zone: America/Deriver                       | •                                                 |
|                     | Credential name:                                 |                                                   |
|                     | SIP Link Monitoring                              |                                                   |
|                     | SIP Link Monitoring: Use Session Manager Configu | aration -                                         |

The following screen shows what **Port** settings need to be configured for the SIP Entity. With the signaling protocol being set to **TLS** port **5061** was used in the SIP Entity SIP trunk. Press the **Commit** button.

|        | ailover port:<br>ailover port:<br>Remove |   |          |                |   |       |                |
|--------|------------------------------------------|---|----------|----------------|---|-------|----------------|
| 3 Iter | ms   Refresh                             |   |          |                |   |       | Filter: Enable |
|        | Port                                     |   | Protocol | Default Domain |   | Notes |                |
|        | 5060                                     | ] | TCP 👻    | dr.avaya.com   | • |       |                |
|        | 5060                                     |   | UDP 👻    | dr.avaya.com   | • |       |                |
|        | 5061                                     |   | TLS 🔻    | dr.avaya.com   | • |       |                |
| Selec  | t : All, None                            |   |          |                |   |       |                |
| * Inp  | out Required                             |   |          |                |   |       | Commit         |

Solution & Interoperability Test Lab Application Notes ©2012 Avaya Inc. All Rights Reserved.

#### 4.5. Administer Avaya Aura® Communication Manager Evolution Server SIP Entity

The Evolution Server SIP Entity is the second part of the link between the Session Manager and Communication Manager Evolution Server. The **Name** of the SIP Entity was **cm8**. The **FQDN or IP Address** was set to **135.9.xxx.xxx(Note**: IP address is partially hidden for security)which is the IP Address of the Evolution Server. The **Type** was set to **CM** for Communication Manager. The Location was set to **135.9.xxx** and the **SIP Link Monitoring** was set to **Use Session Manager Configuration**. Press the **Commit** button.

| AVAYA               | Avaya Aura® System Manager 6.2 Help [ About   Change Password   Lo |
|---------------------|--------------------------------------------------------------------|
| COLOR NEW YORK      | Routing * Ho                                                       |
| Routing             | Home /Elements / Routing / SIP Entities                            |
| Domains             | Hel                                                                |
| Locations           | SIP Entity Details Commit Canc                                     |
| Adaptations         | General                                                            |
| SIP Entities        | * Name: cm8                                                        |
| Entity Links        |                                                                    |
| Time Ranges         | * FQDN or IP Address: 135.9.                                       |
| Routing Policies    | Type:                                                              |
| Dial Patterns       | Notes: silcm8 - Business Collaboration Sol                         |
| Regular Expressions |                                                                    |
| Defaults            | Adaptation: Presence Buddy List adapter                            |
|                     | Location: 135.9                                                    |
|                     | Time Zone: America/Denver                                          |
|                     | Override Port & Transport with DNS                                 |
|                     | • SIP Timer B/F (in seconds): 4                                    |
|                     | Credential name:                                                   |
|                     | Call Detail Recording: none -                                      |
|                     | SIP Link Monitoring                                                |
|                     | SIP Link Monitoring: Use Session Manager Configuration -           |

## 4.6. Administer SIP Entity Link

To administer the SIP Entity link access the sub heading **Entity Links** on the left hand side of the System Manager GUI. The SIP **Entity Link** is the link between Session Manager and Communication Manager Evolution Server. **SIP Entity 1**, the Session Manager SIP Entity was called **silasm3\_cm8\_5061\_TLS**. **SIPEntity 2**, the Evolution Server SIP Entity was called **cm8**. The protocol used for signaling purposes for the sip trunk was **TLS** and port number **5061** as shown in **Section 4.4**.

| AVAYA               | Avaya Aura®           | System Manag       | er 6.2   |        |              |   |        | Help   About   Change | Password   Log off admin |
|---------------------|-----------------------|--------------------|----------|--------|--------------|---|--------|-----------------------|--------------------------|
| -                   |                       |                    |          |        |              |   |        |                       | Routing * Home           |
| Routing             | Home /Elements / Rout | ing / Entity Links |          |        |              |   |        |                       |                          |
| Domains             |                       |                    |          |        |              |   |        |                       | Help ?                   |
| Locations           | Entity Links          |                    |          |        |              |   |        |                       | Commit Cancel            |
| Adaptations         |                       |                    |          |        |              |   |        |                       |                          |
| SIP Entities        |                       |                    |          |        |              |   |        |                       |                          |
| Entity Links        |                       |                    |          |        |              |   |        |                       |                          |
| Time Ranges         | 1 Item   Refresh      |                    |          |        |              |   |        |                       | Filter: Enable           |
| Routing Policies    | Name                  | SIP Entity 1       | Protocol | Port   | SIP Entity 2 |   | Port   | Connection Policy     | Notes                    |
| Dial Patterns       | * silasm3_cm8_5061_T( | * silasm3 🔹        | TLS 👻    | * 5061 | * cm8        | • | * 5061 | Trusted 👻             |                          |
| Regular Expressions |                       |                    |          |        |              |   |        |                       | 2                        |
| Defaults            |                       |                    |          |        |              |   |        |                       |                          |
|                     | * Input Required      |                    |          |        |              |   |        |                       | Commit Cancel            |

### 4.7. Administer Avaya Aura® Session Manager

In order to provide the link between Session Manager and System Manager, Session Manager must be added to the configuration. From the **Home** screen, under the **Elements** column select **Session Manager**. Under the **Session Manager** heading on the left hand side of the System Manager GUI click on the **Session Manager Administration** sub heading.

The SIP Entity Name was set to silasm3. The Management Access Point Host Name/IP was set to 135.9.xxx.xxx. This is the management IP Address for the server running Session Manager. Direct Routing to Endpoints was set to Enable. The SIP Entity IP Address was set to 135.9.xxx.xxx(Note: IP address is partially hidden for security). This is the IP Address of the SIP Signaling Interface in Session Manager. The NetworkMask was set to 255.255.255.0 and the Default Gateway was set to 135.9.xxx.254.

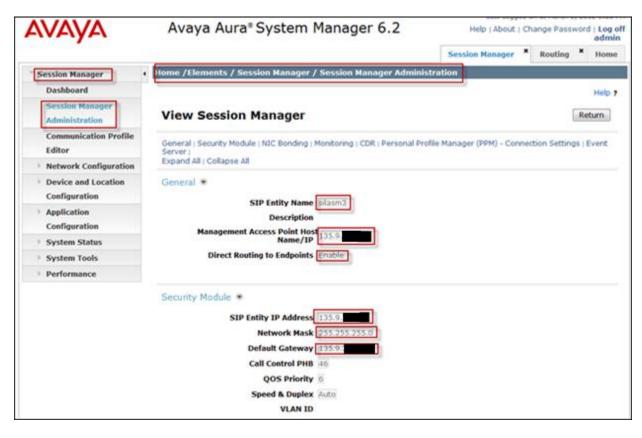

# 4.8. Administer Avaya Aura® Communication Manager as an Evolution Server

In order for Communication Manger to supply configuration and feature support to SIP phones when they register to Session Manager, Communication Manager must be added as an application. From the **Home** screen, under the **Elements** column select **Inventory**. Under the**Inventory** heading on the left hand side of the System Manager GUI access the **Manage Elements** sub heading. The**Name** was set to**cm8**. The **Type** was set to **Communication Manager**. The **Node** was set to IP Address **135.9.xxx.xxx**(**Note**: IP address is partially hidden for security).

| Αναγα                                                  | Avaya Aura* System Manager 6.2 Help   About   Change Password   Log off<br>admin          |
|--------------------------------------------------------|-------------------------------------------------------------------------------------------|
| Inventory                                              | Inventory X Session Manager X Routing X Home Home /Elements / Inventory / Manage Elements |
| Manage Elements Upgrade Management Collected Inventory | Help ?<br>Edit Communication Manager: cm8                                                 |
| Manage Serviceability     Agents                       | General * Attributes *                                                                    |
| Inventory Management     Synchronization               | General •                                                                                 |
| CS 1000 and CallPilot<br>Synchronization               | Name cm8     Type Communication Manager                                                   |
|                                                        | Description R6.2                                                                          |
|                                                        | * Node 135.9.                                                                             |

Access the **Attributes** tab from the previous screen and set the **Login**. This was the login used to access the Communication Manager Evolution Server. The **Password** was set to the password used to access the Communication Manager Evolution Server. The **Port** was set to **5022**.

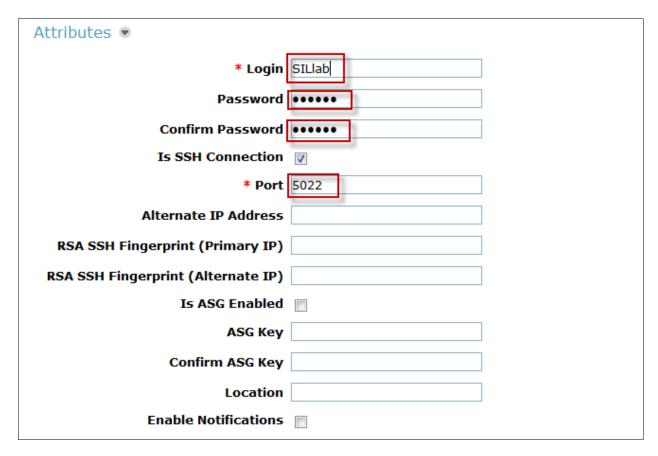

# 4.9. Administer Avaya Aura® Communication Manager Evolution Server Application

To configure the Communication Manager Evolution Server Application expand Elements →Session Manager and select Application Configuration from the left navigation menu. To add the application access the Applications sub heading. The Name was set to CM8. Select the SIP Entity (already created)cm8from the dropdown.The CM System for SIP Entity was set to cm8 from the View/Add CM Systems. This will be used later in administering the iPad Flare Experience as a SIP user in Session Manager in Section 4.12

| AVAYA                             | Avaya Aur              | a® Syster                   | m Manage               | r 6.2       |           |          | Help   Al   | bout   Ch | nange Passi | vord   Log<br>adm |   |
|-----------------------------------|------------------------|-----------------------------|------------------------|-------------|-----------|----------|-------------|-----------|-------------|-------------------|---|
| •                                 |                        |                             |                        | I           | inventory | ×s       | ession Mana | ger ×     | Routing     | × Hom             |   |
| Session Manager                   | Home /Elements / S     | Session Manag               | jer / Application      | Configurati | on / App  | licatior | is          |           |             |                   |   |
| Dashboard                         |                        |                             |                        |             |           |          |             |           |             | Help              | ? |
| Session Manager<br>Administration | Application I          | Editor                      |                        |             |           |          |             |           | Commit      | Cancel            |   |
| Communication Profile<br>Editor   | Application            |                             |                        |             |           |          |             |           |             |                   |   |
| Network Configuration             | *Name CM8              |                             |                        |             |           |          |             |           |             |                   |   |
| Device and Location               | *SIP Entity Cm8        |                             |                        |             |           |          |             |           |             |                   |   |
| Configuration                     | *CM System             | _                           |                        |             |           |          |             |           |             |                   |   |
| Application                       | for SIP cm8            | <ul> <li>Refresh</li> </ul> | View/Add CM<br>Systems |             |           |          |             |           |             |                   |   |
| Configuration                     | Description CM Rel 6   | D. Rusiness C               | allaboration           |             |           |          |             |           |             |                   |   |
| Applications Application          |                        | 1.2 - Business C            | ollaboration           |             |           |          |             |           |             |                   |   |
| Sequences                         |                        |                             |                        |             |           |          |             |           |             |                   |   |
| Conference Factories              | Application Attri      | ibutes (optio               | nal)                   |             |           |          |             |           |             |                   |   |
| Implicit Users                    | Name                   | Value                       |                        |             |           |          |             |           |             |                   |   |
| NRS Proxy Users                   | Application Handle     |                             |                        |             |           |          |             |           |             |                   |   |
| > System Status                   | URI Parameters         |                             |                        |             |           |          |             |           |             |                   |   |
| > System Tools                    |                        |                             |                        |             |           |          |             |           |             |                   |   |
| Performance                       |                        |                             |                        |             |           |          |             |           |             |                   |   |
|                                   | Application Medi       | ia Attributes               |                        |             |           |          |             |           |             |                   |   |
|                                   | Enable Media Filtering | 9                           |                        |             |           |          |             |           |             |                   |   |
|                                   | Audio V                | 'ideo                       | Text                   | Match Type  | e         | If SDP N | lissing     |           |             |                   |   |
|                                   | YES - Y                | ∕ES ▼                       | YES 👻                  | NOT_EXACT   | г 👻 [     | ALLOW    | -           |           |             |                   |   |
|                                   |                        |                             |                        |             |           |          |             |           |             |                   |   |
|                                   | *Required              |                             |                        |             |           |          |             |           | Commit      | Cancel            | 1 |

#### 4.10. Administer Avaya Aura® Communication Manager Evolution Server Application Sequence

To configure the Communication Manager Evolution Server Application Sequence access **Home, Elements** column, **Session Manager** and then from the **Session Manager** heading on the left hand side System Manager GUI access the sub heading **Application Configuration** and then the sub heading **ApplicationSequences**. The Evolution Server Application Sequence **Name** was added as**CM8**. This will be used later in administering the Flare Experience on iPad as a SIP user on Session Manager in **Section 4.12**.

| Αναγα                                                          | Avaya Aura® System Manager 6.2                                                       | ange Password   Log off<br>admin |
|----------------------------------------------------------------|--------------------------------------------------------------------------------------|----------------------------------|
|                                                                | Inventory × Session Manager ×                                                        | Routing * Home                   |
| Session Manager                                                | Home /Elements / Session Manager / Application Configuration / Application Sequences |                                  |
| Dashboard                                                      |                                                                                      | Help ?                           |
| Session Manager<br>Administration                              | Application Sequence Editor                                                          | Commit Cancel                    |
| Communication Profile<br>Editor                                | Application Sequence                                                                 |                                  |
| Network Configuration                                          | *Name CM8                                                                            |                                  |
| <ul> <li>Device and Location</li> <li>Configuration</li> </ul> | Description CM Rel 6.2                                                               |                                  |
| Application<br>Configuration                                   | Applications in this Sequence                                                        |                                  |
| Applications                                                   | Hore Lace Remore                                                                     |                                  |
| Application<br>Sequences                                       | 1 Item                                                                               |                                  |
| Conference Factories                                           | Sequence<br>Order (first to<br>last) Name SIP Entity Mandatory Description           |                                  |
| Implicit Users                                                 | 🔲 🐵 🐨 🌋 CM8 cm8 📝 CM Rel 6.2 - Business Collaboration                                | Solution                         |
| NRS Proxy Users  System Status                                 | Select : All, None                                                                   |                                  |
| <ul><li>System Tools</li><li>Performance</li></ul>             | Available Applications                                                               |                                  |
|                                                                | 7 Items   Refresh                                                                    | Filter: Enable                   |
|                                                                | Name SIP Entity Description                                                          |                                  |
|                                                                | • CM7         cm7         CM Rel 6.2                                                 |                                  |
|                                                                | + CM8 cm8 CM Rel 6.2 - Business Collaboration S                                      | olution                          |

## 4.11. Synchronize Communication Manager Data

To synchronize the CM Data with Session Managergo to the **Home** screen and under the **Elements** column select **Inventory**. Under the**Inventory** heading on the left hand side select **Synchronize** and then select the sub heading **Communication System**. The following screen shows **cm8**. To begin the synchronization of the Communication Manager Evolution Server and the Session Manager highlight the **Initialize data for the selected devices** option and select the **Now** key.

| LVALYAL                                                                             | A     | vaya Aura       | System Ma                                                          | inager 0.2                              |                          | Help   About    | Change Passwo | admi      |
|-------------------------------------------------------------------------------------|-------|-----------------|--------------------------------------------------------------------|-----------------------------------------|--------------------------|-----------------|---------------|-----------|
|                                                                                     | _     |                 |                                                                    |                                         | Inventory *              | Session Manager | * Routing     | * Hom     |
| Inventory                                                                           | Home  | /Elements / Inv | entory / Synchron                                                  | ization / Commu                         | nication System          |                 |               |           |
| Manage Elements Upgrade Management Collected Inventory Manage Serviceability Agents |       |                 | 1 Data and C                                                       | -                                       |                          |                 |               | Help      |
| Inventory Management                                                                | Syn   | chronize CM Da  | ta/Launch Elem                                                     | ent Cut Throug                          | h                        |                 |               |           |
| Synchronization                                                                     | 6 Ite | ms Refresh Sho  | w ALL +                                                            |                                         |                          |                 | Fite          | r: Enable |
| System                                                                              | 13    | Element Name    | FQON/IP Address                                                    | Last Sync Time                          | Last Translation         | Time Sync Type  | Sync Status   | Locatio   |
| 85800 Branch<br>Gateway                                                             | 10    | <u>cm7</u>      | 135.9.                                                             | March 4, 2012<br>10:00:08 PM -<br>07:00 | 10:00 pm SAT MAR<br>2012 | 3, Incremental  | Pailed.       |           |
| Messaging System                                                                    | 12    | <u>smi</u>      | 135.9.                                                             | March 6, 2012<br>11:00:09 PM -<br>07:00 | 10:00 pm TUE MAR<br>2012 | 6, Incremental  | Completed     |           |
| CS 1000 and CallPilot<br>Synchronization                                            | 13    | smfal           | 135.9                                                              | March 7, 2012<br>12:26:30 PM -<br>07:00 | 10:00 pm TUE MAR<br>2012 | 6, Incremental  | Completed     |           |
|                                                                                     | 8     | s4cm2           | 135.9.                                                             | March 6, 2012<br>11:00:09 PM -<br>07:00 | 10:00 pm TUE MAR<br>2012 | 6. Incremental  | Completed     |           |
|                                                                                     | 83    | silom4          | 135.9.                                                             | March 7, 2012<br>2:00:09 AM -<br>07:00  | 10:07 pm TUE MAR<br>2012 | 6, Incremental  | Completed     |           |
|                                                                                     | 11    | silem5          | 135.9                                                              | March 4, 2012<br>10-00-16 PM -          | 10:00 pm SUN MAR         | 4, Incremental  | Failed        |           |
|                                                                                     | 1 Ir  |                 | ected devices<br>Ta for selected device<br>all for selected device |                                         |                          |                 |               |           |

### 4.12. Add SIP User

To add a user to the Session Manager access **Home→Users**column, **User Management** and then from the heading on the left hand side of the System Manager GUI access the sub heading **Manage Users**. For the sample configurationin the **Identity** tab for the SIP User added was **Last Name** with a value of **Experience** and **First Name** with a value of **SIL iPad**. The **Login Name** is the extension plus the domain **41801@dr.avaya.com** in this scenario. **Authentication Type** is the default value of **Basic**. Add any **New Password** and **Confirm Password**.

| Αναγα                               | Avaya Aura® System Mai                | nager 6.2                  | Help   About   C | Change Password   Log off admin |
|-------------------------------------|---------------------------------------|----------------------------|------------------|---------------------------------|
|                                     |                                       |                            |                  | User Management * Home          |
| User Management                     | Home /Users / User Management / Manag | e Users                    |                  |                                 |
| Manage Users                        |                                       |                            |                  | Help ?                          |
| Public Contacts<br>Shared Addresses | User Profile Edit: 41801@dr.          | avaya.com                  | Commit & Contin  | ue Commit Cancel                |
| System Presence ACLs                | Identity * Communication Profile      | Membership Contacts        |                  |                                 |
|                                     | Identity 💌                            |                            |                  |                                 |
|                                     | * Last Name:                          | Experience                 |                  |                                 |
|                                     | * First Name:                         | SIL iPad                   |                  |                                 |
|                                     | Middle Name:                          |                            |                  |                                 |
|                                     | Description:                          | Password = *<br>password * |                  |                                 |
|                                     | Status:                               | Offline                    |                  |                                 |
|                                     | Update Time :                         | January 19, 2012 5:15:0    |                  |                                 |
|                                     | * Login Name:                         | 41801@dr.avaya.com         |                  |                                 |
|                                     | * Authentication Type:                | Basic 🔹                    |                  |                                 |
|                                     | Change Password                       | <u> </u>                   |                  |                                 |
|                                     | * New Password:                       | •••••                      |                  |                                 |
|                                     | * Confirm Password:                   | •••••                      |                  |                                 |
|                                     | Source:                               | local                      |                  |                                 |
|                                     | Localized Display Name:               | Experience, SIL iPad       |                  |                                 |
|                                     | Endpoint Display Name:                | Experience, SIL iPad       |                  |                                 |
|                                     | Title:                                |                            |                  |                                 |
|                                     | Language Preference:                  | English (United States) 🔻  |                  |                                 |
|                                     | Time Zone:                            |                            |                  | •                               |
|                                     | Employee ID:                          |                            |                  |                                 |

Access the **Communication Profile** tab from the User Profile.For the **Communication Profile Password**enter value used to log in endpoint in the **Communication Profile Password** and **Confirm Password** fields. In the **Communication Address** the **Type** was set to **Avaya SIP**. The **Fully Qualified Address** was set as <u>41801@dr.avaya.com</u>.Select the **Add** button to save the changes.

| •                            |                       |                              |                                        |                  | User Management | × Home |
|------------------------------|-----------------------|------------------------------|----------------------------------------|------------------|-----------------|--------|
| User Management              | Home /Users / User Ma | nagement / Manage Us         | ers                                    |                  |                 |        |
| Manage Users Public Contacts |                       | <b>it:</b> 41801@dr.ava      |                                        | Commit & Continu | e Commit        | Help ? |
| System Presence ACLs         | Identity * Comm       | unication Profile *          | Aembership Contacts                    |                  |                 |        |
|                              | Communication P       | rofile 💌                     |                                        |                  |                 |        |
|                              | Communication         | Profile Password:            | eeeeeeeeeeeeeeeeeeeeeeeeeeeeeeeeeeeeee |                  |                 |        |
|                              | New Delete            | Done Cancel                  |                                        |                  |                 |        |
|                              | Name                  |                              |                                        |                  |                 |        |
|                              | Primary               |                              |                                        |                  |                 |        |
|                              | Select : None         |                              |                                        |                  |                 |        |
|                              |                       | * Name: Prim                 | ary                                    |                  |                 |        |
|                              |                       | Default : 🗹                  |                                        |                  |                 |        |
|                              | Com                   | nunication Address           |                                        |                  |                 |        |
|                              | New                   | Edit Delete                  |                                        |                  |                 |        |
|                              |                       | Туре                         | Handle                                 |                  | Domain          |        |
|                              |                       | Avaya E.164                  | +13035341801                           |                  | dr.avaya.com    |        |
|                              |                       | Avaya SIP                    | 41801                                  |                  | dr.avaya.com    |        |
|                              |                       | Avaya XMPP                   | 41801@ps.dr.avaya.com                  |                  |                 |        |
|                              | *                     |                              |                                        |                  |                 | 4      |
|                              | Select                | t : All, None                |                                        |                  |                 |        |
|                              |                       | Ty<br>* Fully Qualified Addr | ype: Avaya SIP -                       | @ dr.avaya.com   |                 | Cancel |

Be certain to **check** the **Session Manager Profile** box. The **Primary Session Manager** was set to **silasm3** as shown below. This equates to the Session Manager SIP entity. The **Origination and Termination Application Sequence** was set to **CM8**. This is the Communication Manager Evolution Server Application Sequence name. The **Home Location** was set to **20.20.20**. (**Note**: Flare Experience® on iPad does not support failover or Survivability).

| Session Manager Profile 💌           |             |          |           |         |
|-------------------------------------|-------------|----------|-----------|---------|
| * Primary Session Manager           | silasm3 🔻   | Primary  | Secondary | Maximum |
| Printary Session Manager            | SildSillS + | 17       | 3         | 20      |
| Secondamy Secsion Manager           | (Nona) -    | Primary  | Secondary | Maximum |
| Secondary Session Manager           | (None) 🔻    |          |           |         |
| Origination Application Sequence    | CM8         | <b>.</b> |           |         |
| Termination Application<br>Sequence | CM8         | -        | ]         |         |
| Conference Factory Set              | (None) 🔻    |          |           |         |
| Survivability Server                | (None)      |          | •         |         |
| * Home Location                     | 20.20.20    | •        |           |         |

In order for the Station Profile template information to be pushed from Session Manager down to Communication Manager Evolution Server, **check** the **CM Endpoint Profile** box. The System was set to **cm8**. This is the Communication Manager Evolution Server Element Name. The **Profile Type** was set to **Endpoint**. The **Extension** was set to **41801**. For the **Security Code**entervalue used to log in endpoint The **Port** was set to **IP**.

| CM Endpoint Profile •<br>* System                                         | cm8 -                   |
|---------------------------------------------------------------------------|-------------------------|
| * Profile Type                                                            | Endpoint -              |
| Use Existing Endpoints                                                    |                         |
| * Extension                                                               | Q 41801 Endpoint Editor |
| Template                                                                  | Select/Reset            |
| Set Type                                                                  | 9640SIP                 |
| Security Code                                                             | •••••                   |
| * Port                                                                    | Q S00014                |
| Voice Mail Number                                                         |                         |
| Preferred Handle                                                          | (None) -                |
| Delete Endpoint on Unassign of<br>Endpoint from User or on Delete<br>User |                         |
| Override Endpoint Name                                                    |                         |

Solution & Interoperability Test Lab Application Notes ©2012 Avaya Inc. All Rights Reserved. 21 of 38 FlareExpIPAD Click on **Endpoint Editor** and select the **Feature Options** tab. Enable **IP softphone** y placing a check in the box next to each respective feature. Select **Done** and Select **Commit**(not shown) when back to the main User Profile screen.

| inhanced Call Fund (F)                   | Button Assignment (D)   | Crown Manshauchin (14)       |                 |  |  |  |
|------------------------------------------|-------------------------|------------------------------|-----------------|--|--|--|
| Enhanced Call Fwd (E)                    | Button Assignment (B)   | Group Membership (M)         |                 |  |  |  |
| Active Station Ringing                   | single 👻                | Auto Answer                  | none 🔻          |  |  |  |
| IWI Served User<br>Type                  | Select -                | Coverage After<br>Forwarding | system -        |  |  |  |
| Per Station CPN - Send<br>Calling Number | Select -                | Display Language             | english 👻       |  |  |  |
| P Phone Group ID                         |                         | Hunt-to Station              |                 |  |  |  |
| Remote Soft Phone<br>Emergency Calls     | as-on-local 🔻           | Loss Group                   | 19              |  |  |  |
| WC Reception                             | spe 🔻                   | Survivable COR               | internal 👻      |  |  |  |
| UDIX Name                                | Select -                | Time of Day Lock<br>Table    | Select -        |  |  |  |
| Speakerphone                             | Select -                |                              |                 |  |  |  |
| Short/Prefixed<br>Registration Allowed   | default 👻               | Voice Mail Number            |                 |  |  |  |
| C500 State                               | enabled 👻               |                              |                 |  |  |  |
| Features                                 |                         |                              |                 |  |  |  |
| Always Use                               |                         | Idle Appearance              | e Preference    |  |  |  |
| IP Audio Hairpinning                     | )                       | IP SoftPhone                 |                 |  |  |  |
| Bridged Call Alerting                    | )                       | LWC Activation               |                 |  |  |  |
| Bridged Idle Line Pre                    | eference                | CDR Privacy                  |                 |  |  |  |
| Coverage Message                         | Retrieval               | Precedence Cal               | ll Waiting      |  |  |  |
| Data Restriction                         |                         | Direct IP-IP Au              | dio Connections |  |  |  |
| 👿 Survivable Trunk De                    | est                     | H.320 Conversion             |                 |  |  |  |
| Bridged Appearance                       | origination Restriction | IP Video Softph              | none            |  |  |  |
| Restrict Last Appea                      | rance                   | Per Button Ring              | Control         |  |  |  |
|                                          |                         |                              | ·               |  |  |  |

## 5. Administer Avaya Aura® Communication Manager Evolution Server

This section highlights the important commands for defining the Flare Experience iPad as an Off-PBX Station (OPS) and administering a SIP Trunk and Signaling Group to carry calls between Flare Experience on iPad in Communication Manager Evolution Server. This section describes the administration of Communication Manager Evolution Server using a System Access Terminal (SAT). These instructions assume the G450 Media Gateway and G650 Media Gateway are already configured on Communication Manager Evolution Server. Some administration screens have been abbreviated for clarity.

## 5.1. Verify OPS Capacity

Use the **display system-parameters customer-options** command to verify that **Maximum Off-PBX Telephones – OPS** has been set to the value that has been licensed, and that this value willaccommodate addition of the SIP telephones. If a required feature is not enabled or there is insufficient capacity, contact an authorized Avaya sales representative to obtain additional capacity.

```
display system-parameters customer-options
                                                              1 of 11
                                                        Page
                               OPTIONAL FEATURES
    G3 Version: V16
                                                 Software Package: Enterprise
      Location: 2
                                                 System ID (SID): 1
       Platform: 28
                                                 Module ID (MID): 1
                                                             USED
                                Platform Maximum Ports: 65000 77
                                     Maximum Stations: 41000 13
                             Maximum XMOBILE Stations: 41000 0
                   Maximum Off-PBX Telephones - EC500: 41000 0
Maximum Off-PBX Telephones - OPS: 41000 10
                   Maximum Off-PBX Telephones - PBFMC: 41000 0
                   Maximum Off-PBX Telephones - PVFMC: 41000 0
                   Maximum Off-PBX Telephones - SCCAN: 0 0
                        Maximum Survivable Processors: 313
                                                             0
        (NOTE: You must logoff & login to effect the permission changes.)
```

Verify that there are sufficient licenses to administer the SIP Trunk. This is the **Maximum** Administered SIPTrunksvalue on Page 2 of System Parameter Customer-Options.

| display system-parameters customer-options              |       | Page | <b>2</b> of | 11 |
|---------------------------------------------------------|-------|------|-------------|----|
| OPTIONAL FEATURES                                       |       |      |             |    |
|                                                         |       |      |             |    |
| IP PORT CAPACITIES                                      |       | USED |             |    |
| Maximum Administered H.323 Trunks:                      | 8000  | 12   |             |    |
| Maximum Concurrently Registered IP Stations:            | 18000 | 3    |             |    |
| Maximum Administered Remote Office Trunks:              | 8000  | 0    |             |    |
| Maximum Concurrently Registered Remote Office Stations: | 18000 | 0    |             |    |
| Maximum Concurrently Registered IP eCons:               | 128   | 0    |             |    |
| Max Concur Registered Unauthenticated H.323 Stations:   | 100   | 0    |             |    |
| Maximum Video Capable Stations:                         |       | 0    |             |    |
| Maximum Video Capable IP Softphones:                    | 100   | 3    |             |    |
| Maximum Administered SIP Trunks: 5000 160               |       |      |             |    |
| Maximum Administered Ad-hoc Video Conferencing Ports:   | 8000  | 0    |             |    |
| Maximum Number of DS1 Boards with Echo Cancellation:    | 522   | 0    |             |    |
| Maximum TN2501 VAL Boards:                              | 10    | 1    |             |    |
| Maximum Media Gateway VAL Sources:                      | 250   | 0    |             |    |
| Maximum TN2602 Boards with 80 VoIP Channels:            | 128   | 0    |             |    |
| Maximum TN2602 Boards with 320 VoIP Channels:           | 128   | 0    |             |    |
| Maximum Number of Expanded Meet-me Conference Ports:    | 300   | 0    |             |    |

## 5.2. Administer Dial Plan Analysis

This section describes the **Dial Plan Analysis** screen. This configuration enables Communication Manager to interpret digits dialed by the user. The user can determine the beginning digits and total length for each type of call that Communication Manager needs to interpret. The **Dialed String** beginning with the number **41**and with a **Total Length** of **5** digits will be used to administer the **extension**range used for the Flare Experience on iPad.

| displayd                 | ialplan an | alysis | 3      |        |       |        | Pa     | lge   | 1 of  | 12 |
|--------------------------|------------|--------|--------|--------|-------|--------|--------|-------|-------|----|
| DIAL PLAN ANALYSIS TABLE |            |        |        |        |       |        |        |       |       |    |
|                          |            |        |        | Locat  | cion: | all    | Perce  | ent I | Full: | 1  |
|                          | _          |        |        |        |       |        | _      |       |       |    |
| Dialed                   | Total Ca   | 11     | Dialed | Total  | Call  | Dialed | Total  | Call  | 1     |    |
| String                   | Length Ty  | pe     | String | Length | Туре  | String | Length | Туре  | 9     |    |
| 31                       | 5          | ext    |        |        |       |        |        |       |       |    |
| 32                       | 5          | ext    |        |        |       |        |        |       |       |    |
| 38                       | 5          | ext    |        |        |       |        |        |       |       |    |
| 41                       | 5          | ext    |        |        |       |        |        |       |       |    |
| 79                       | 5          | ext    |        |        |       |        |        |       |       |    |
| 8                        | 1          | fac    |        |        |       |        |        |       |       |    |
| 9                        | 1          | fac    |        |        |       |        |        |       |       |    |
| *                        | 3          | fac    |        |        |       |        |        |       |       |    |
| #                        | 4          | dac    |        |        |       |        |        |       |       |    |
|                          |            |        |        |        |       |        |        |       |       |    |

## 5.3. Administer IP Node-Name

This section describes **IP Node-Name.** This is where Communication Manager assigns the IP Address and node-name to Session Manager. The node-name is **silasm3** and the IP Address is **135.9.xxx.xxx**.

```
list node-names all
                      NODE NAMES
Type
       Name
                        IP Address
                       0.0.0.0
ΙP
       default
                        135.9.xxx.xxx
ΙP
       procr
       procr6
ΙP
                        ::
IP
        silasm3
                        135.9.xxx.xxx
```

## 5.4. Administer Signaling Group

This section describes the **Signaling Group** screen. The **Group Type** was set to **sip** and the **Transport Method** was set to **tls**. Since the sip trunk is between Communication Manager Evolution Server and Session Manager the **Near-end Node Name** is the node name of the "procr" of the Communication Manager Evolution Server. The **Far-end Node Name** is the node name of the Session Manager Server that is **silasm3**. The **Near-endListenPort** and **Far-endListenPort** are both set to port number **5061**. The **Far-end Network-Region** was set to **1**.

```
display signaling-group 10
                                                          Page
                                                                1 of
                                                                       2
                              SIGNALING GROUP
Group Number: 10
                            Group Type: sip
 IMS Enabled? n
                         Transport Method: tls
Q-SIP?n
    IP Video? n Priority Video? n
                                                Enforce SIPS URI for SRTP? y
 Peer Detection Enabled? y Peer Server: SM
Near-end Node Name: procr
                               Far-end Node Name: silasm3
Near-end Listen Port: 5061
                                Far-end Listen Port: 5061
Far-end Network Region: 1
                                Far-end Secondary Node Name:
Far-end Domain:
                                           Bypass If IP Threshold Exceeded? n
Incoming Dialog Loopbacks: eliminate
                                                  RFC 3389 Comfort Noise? n
       DTMF over IP: rtp-payload
                                            Direct IP-IP Audio Connections? y
Session Establishment Timer(min): 3
                                                    IP Audio Hairpinning? n
       Enable Layer 3 Test? y
                                               Initial IP-IP Direct Media? n
H.323 Station Outgoing Direct Media?n
                                              Alternate Route Timer(sec): 6
```

### 5.5. Administer Trunk Group

This section describes the **Trunk Group** used to carry calls between the Flare Experience on iPad. Trunk Group 10 was configured as a SIP Trunk with the **Group Type** set as **sip**. The trunk **Group Name** was set to **SIP TG to silasm3**. The TAC was set to **#010**. The **Direction** of the calls was set to **two-way** as there will be calls to and from the Flare Experience on iPad. The **Service Type** was set to **tie** as the trunk is an internal trunk between Communication Manager Evolution Server and Session Manager. The **Signaling Group** number assigned to this trunk is **10**. The **Number of Members** assigned to this trunk group is **64**. All other fields on this page are left as default.

display trunk-group 10 1 of 21 Page TRUNK GROUP Group Number: 10 Group Type: sip CDR Group Name: SIP TG to silasm3 COR: 1 TN: 1 CDR Reports: y TAC: #010 Direction: two-way Outgoing Display? y Dial Access? n Night Service: Queue Length: 0 Service Type: tie Auth Code? n Member Assignment Method: auto Signaling Group: 10 Number of Members: 64

On Page 3 of the trunk group form Numbering Format was set to private.

display trunk-group 10 Page 3 of 21 TRUNK FEATURES ACA Assignment?n Measured: none Maintenance Tests?y Numbering Format: private UUI Treatment: service-provider Replace Restricted Numbers? n Replace Unavailable Numbers? n Modify Tandem Calling Number: no Show ANSWERED BY on Display? y DSN Term?n

## 5.6. Administer IP Network Region

This section describes the **IP Network Region** screen.It was decided to place the Flare Experience on iPad in network region 1. The **Authoritative Domain** must mirror the domain name of Session Manager. This was **dr.avaya.com**. The codecs used on the SIP endpoints were placed in **Codec Set 1**. IP Shuffling was turned on so both **Intra-region IP-IPDirect Audio** and **Inter-region IP-IP Direct Audio** was set to **yes**.

```
displayip-network-region 1
                                                              Page
                                                                    1 of 20
                              IP NETWORK REGION
 Region: 1
Location: 1
                 Authoritative Domain: dr.avaya.com
   Name:BCS
MEDIA PARAMETERS
                               Intra-region IP-IP Direct Audio: yes
Codec Set: 1
                          Inter-region IP-IP Direct Audio: yes
UDPPort Min: 2048
                                     IP Audio Hairpinning? n
UDPPort Max: 3329
DIFFSERV/TOS PARAMETERS
Call Control PHB Value: 46
       Audio PHB Value: 46
       Video PHB Value: 26
802.1P/Q PARAMETERS
Call Control 802.1p Priority: 6
       Audio 802.1p Priority: 6
       Video 802.1p Priority: 5
                                  AUDIO RESOURCE RESERVATION PARAMETERS
H.323 IP ENDPOINTS
                                                       RSVP Enabled? n
H.323 Link Bounce Recovery?y
Idle Traffic Interval (sec): 20
  Keep-Alive Interval (sec): 5
           Keep-Alive Count: 5
```

## 5.7. Administer IP Codec Set

This section describes the **IP Codec Set** screen. IP Codec **G.711MU**, **G.711A**, **G.729**, **and G.722-64k** were used for testing purposes with the Flare Experience on iPad

```
displayip-codec-set 1 Page 1 of 2

IP Codec Set

Codec Set: 1

Audio Silence Frames Packet

Codec Suppression PerPkt Size(ms)

1: G.711MU n 2 20

2: G.711A n 2 20

3: G.729 n 2 20

4: G.722-64K 2 20
```

## 5.8. Administer Off PBX Telephone Station Mapping

This section shows the **off-pbx-telephone station-mapping**. The Flare Experience on iPad extension **41801** uses off pbx**Application OPS** which is used for SIP enabled telephones. The SIP **Trunk Selection** is set to **aar**. The **Config Set** which is the desired call treatment was set to **1**.

| display off-pbx-telephone station-mapping Page 1 of 3 |             |           |                  |              |      |  |  |  |
|-------------------------------------------------------|-------------|-----------|------------------|--------------|------|--|--|--|
|                                                       | STATIONS    | WITH OFF- | PBX TELEPHONE IN | TEGRATION    |      |  |  |  |
|                                                       |             |           |                  |              |      |  |  |  |
| Station                                               | Application | Dial CC   | Phone Number     | Trunk Config | Dual |  |  |  |
| Extension                                             |             | Prefix    |                  | SelectionSet | Mode |  |  |  |
| 41800                                                 | OPS         | -         | 41800            | aar 1        |      |  |  |  |
| 41801                                                 | OPS         | -         | 41801            | aar 1        |      |  |  |  |
| 41802                                                 | OPS         | -         | 41802            | aar 1        |      |  |  |  |
|                                                       |             | -         |                  |              |      |  |  |  |
|                                                       |             | _         |                  |              |      |  |  |  |
|                                                       |             |           |                  |              |      |  |  |  |
|                                                       |             |           |                  |              |      |  |  |  |

The **Call Limit** is set to**3** as shown below. This is the maximum amount of simultaneous calls for extension 41801. The **Mapping Mode** field was set to **both** in this configuration setup. This is used to control the degree of integration between SIP telephones. The **Calls Allowed** field was set to **all**. This identifies the call filter type for a SIP Phone. The **Bridged Calls** field was set to **none** as it was not needed for testing purposes.

| display off-          |                        |          | ation-mapping<br>WITH OFF-PBX TE | LEPHONE           | Page<br>INTEGRATION | 2 of | 3 |
|-----------------------|------------------------|----------|----------------------------------|-------------------|---------------------|------|---|
| Station<br>Extension  | Appl <b>Ca</b><br>Name |          | ingCalls Bridg<br>Mode Allowed   | •                 | Location            |      |   |
| 41800                 | OPS                    | 3        | both                             | all               | none                |      |   |
| <b>41801</b><br>41802 | OPS<br>OPS             | <b>3</b> | <b>both</b><br>both              | <b>all</b><br>all | none<br>none        |      |   |
| 41002                 | UES                    | 5        | DOCH                             | all               | none                |      |   |

### 5.9. Administer Station Screen

This screen describes the **station** form setup for the Flare Experience on iPad on Communication Manager. The **Extension** used was **41801** with phone **Type 9640SIP**. Phone type 9640SIP was the recommended phone type to use for the Flare Experience on iPad. The **Name** of the phone was set to **Experience, SIL iPad** and the **IP SoftPhone** was set to **y**, this is required for the Flare Experience on iPad. All other values on **Page 1** of the station form were left as default.

```
display station 41801
                                                                            1 of
                                                                     Page
                                                                                    6
                                      STATION
                                    Lock Messages? n
Security Code: xxxxxx
Coverage Path 1: 1
Extension: 41801
                                                                          BCC: M
    : 9640SIP
Port: S00014
                                                                     TN: 1
Type: 9640SIP
                                                                          COR: 1
Name: Experience, SIL iPad
                                 Coverage Path 2:
                                                                     COS: 1
                                        Hunt-to Station:
STATION OPTIONS
                                            Time of Day Lock Table:
              Loss Group: 19
                                                  Message Lamp Ext: 41801
        Display Language: english
                                                    Button Modules: 0
          Survivable COR: internal
Survivable Trunk Dest?y
                                                  IP SoftPhone? y
IP Video Softphone?n
                               Short/Prefixed Registration Allowed: default
```

## 5.10. Administer Private Numbering

This screen describes the **private numbering** form on Communication Manager. The**Ext Len** was set to **5** digits. The **Extension Code** was **41**. The **Total Length** set to **5**.

| Dis        | Display <b>private-numbering</b> 0 Page 1 of 2 |         |                  |           |                     |     |  |  |  |  |
|------------|------------------------------------------------|---------|------------------|-----------|---------------------|-----|--|--|--|--|
|            |                                                |         | NUMBERING - PRIV | VATE FORM | AT                  |     |  |  |  |  |
| <b>R</b> + | ExtTrk                                         | Private | Total            |           |                     |     |  |  |  |  |
| LXC        | EXCITE                                         | Privale | TOTAL            |           |                     |     |  |  |  |  |
| Len        | Code                                           | Grp(s)  | Prefix           | Len       |                     |     |  |  |  |  |
| 5          | 31                                             |         |                  | 5         | Total Administered: | 5   |  |  |  |  |
| 5          | 32                                             |         |                  | 5         | Maximum Entries:    | 540 |  |  |  |  |
| 5          | 38                                             |         |                  | 5         |                     |     |  |  |  |  |
| 5          | 41                                             |         |                  | 5         |                     |     |  |  |  |  |
| 5          | 79                                             |         |                  | 5         |                     |     |  |  |  |  |
|            |                                                |         |                  |           |                     |     |  |  |  |  |

### 5.11. Administer AAR Analysis

This screen describes the **aar analysis** form setup for the Flare Experience on iPad on Communication Manager. When an extension beginning with **4** is dialed the aar analysis tables expects a **minimum** and a **maximum** of **5** digits. The aar analysis table routes the call to Route Pattern 10. The call type was **aar**.

```
Changeaar analysis 0
                                                         Page
                                                               1 of
                                                                     2
AAR DIGIT ANALYSIS TABLE
                               Location: all
                                                      Percent Full: 1
        Dialed
                       Total
                                Route
                                        Call Node ANI
                       Min Max Pattern Type NumReqd
        String
                           7
   2
                                 999 aar
                       7
                                                     n
   3
                       5
                           5
                                 10
                                         unku
                                                     n
   388
                           5
                                 10
                       5
                                        aar
                                                     n
Δ
                   5
                        5
                            10
                                     aarn
                           7
   5
                       7
                                 999 aar
                                                     n
                       7
                           7
   6
                                 999
                                         aar
                                                     n
   7
                       7
                           7
                                 999
                                        aar
                                                     n
   79
                       5
                           5
                                 10
                                        aar
                                                     n
                                 999
   8
                       7
                           7
                                        aar
                                                     n
   9
                       7
                           7
                                 999
                                         aar
                                                     n
```

## 5.12. Administer Routing Pattern

This screen describes the **Route Pattern** form setup for the Flare Experience on iPad on Communication Manager. Route Pattern sends the call out trunk **10**.

```
display route-pattern 10
                                                           Page
                                                                  1 of
                                                                        3
                  Pattern Number: 10 Pattern Name: Route 2 silasm3
                          SCCAN? n Secure SIP? n
   Grp FRL NPA Pfx Hop Toll No. Inserted
                                                                  DCS/ IXC
       Mrk Lmt List Del Digits
   No
                                                                  OSIG
                                                                  Intw
                           Dqts
 1: 10
      0
                                                                   n
                                                                       user
 2:
                                                                   n
                                                                       user
 3:
                                                                   n
                                                                       user
 4:
                                                                   n
                                                                       user
 5:
                                                                       user
                                                                   n
 6:
                                                                   n
                                                                       user
    BCC VALUE TSC CA-TSC
                            ITC BCIE Service/Feature PARM No. Numbering LAR
   0 1 2 M 4 W Request
                                                        Dgts Format
                                                     Subaddress
                            rest
                                                            lev0-pvt none
 1: yyyyyn n
                                                                      none
 2: yyyyyn n
                            rest
```

# 6. Configure the Flare Experience on iPad

This section describes steps needed to configure and connect the Flare Experience on iPad to Session Manager. It's assumed the Flare Experience application is already loaded on the iPad and the iPad is already on the correct wireless network. Once the Flare Experience application is opened the following screen is displayed.

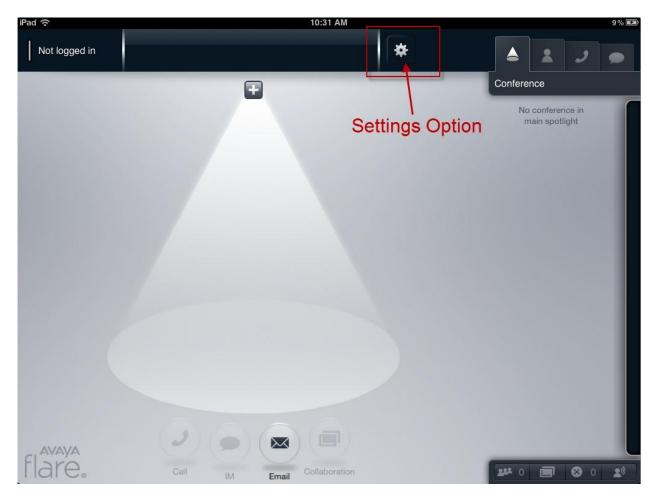

Press on the **Settings** option on the top of the Flare Experienceapplication, see previousscreen. The **Settings** menu appears with several options to configure the device, see screen below. Under the title **Service** press anywhere in the **Server** box.Enter the IP Address of the Session Manager's SIP Signaling Interface. Press anywhere in the **Domain** box. Enter the Domain of the network you are connecting to. Press on **Done** when finished. The main Flare Experience screen will be displayed again as in the previous screen.

| iPad 🙃        |                   | 1:54 PM            |                         | 94% 828 |
|---------------|-------------------|--------------------|-------------------------|---------|
| Not logged in |                   | *                  | <b>A</b> 2              |         |
|               |                   | Settings           | Conference              |         |
|               | Service           |                    | No confere<br>main spot |         |
|               | Server            | 135.9.             |                         |         |
|               | Domain            | dr.avaya.com       |                         |         |
|               | Conference        |                    |                         |         |
|               | Conference        | 79002@dr.avaya.com |                         |         |
|               | Presence          |                    |                         |         |
|               | Server            | 135.9              |                         |         |
|               | Enterprise Search |                    |                         |         |
|               | Server            |                    |                         |         |
|               | Use SSL           |                    |                         |         |
|               | Username          |                    |                         |         |
|               | Password          |                    |                         |         |
| flare         | Cal Di Email      | Coluboration       | fater and               | 0 1 1   |

Press on the **Not logged in** button as seen in the screen below. The **Log In** window will appear. Enter the **Extension**and **Password**that was administered in **Section 4.12 under the Communication Profile tab.** Press on the **Log In button**.

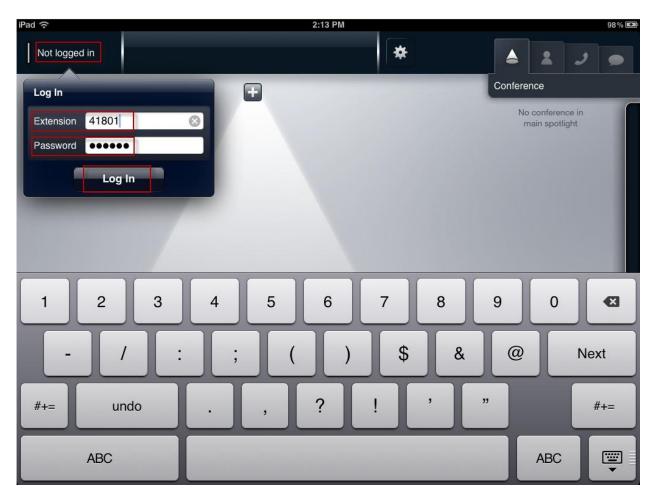

# 7. Verification Steps

The following five verification steps were tested using the sample configuration. The following steps can be used to verify installation in the field.

- 1. Verified the Flare Experience on iPad extension 41801 was registered to the Session Manager. Verified the extension 41801 was logged in successfully to the Flare Experience on iPad.
- 2. Verified a call could be made with clear audio between the Flare Experience on iPad. Verified the call was seen to be active on the SIP Trunk within Communication Manager. This was successful.
- 3. Verified supplementary features such as Call Hold, Mute, and Conference could be completed between the Flare Experience on iPad. This was successful.

Access Elements  $\rightarrow$  Session Manager  $\rightarrow$  System Status  $\rightarrow$  User Registrations to see the Flare Experience on iPad extension 41801 registered to Session Manager.

| avaya                             | A Avaya Aura® System Manager 6.2                                                                                                  |                                      |                       |            |          |              | Help       | Last Logged on at March 9, 2012 4:00 PM<br>Help   About   Change Password   Log off admin |           |            |  |
|-----------------------------------|----------------------------------------------------------------------------------------------------|--------------------------------------|-----------------------|------------|----------|--------------|------------|-------------------------------------------------------------------------------------------|-----------|------------|--|
| •                                 |                                                                                                    |                                      |                       |            |          |              |            | Sessio                                                                                    | n Manager | × Home     |  |
| * Session Manager                 | Home /Elements / Session Manager                                                                                                  | / System Status / User Registrations |                       |            |          |              |            |                                                                                           |           |            |  |
| Dashboard                         |                                                                                                    |                                      |                       |            |          |              |            |                                                                                           |           | Help ?     |  |
| Session Manager<br>Administration | User Registrations<br>Select rows to send notifications to AST devices. Click on Details column for complete registration status. |                                      |                       |            |          |              |            |                                                                                           |           |            |  |
| Communication Profile             |                                                                                                    |                                      |                       |            |          |              |            |                                                                                           | c         | ustomize 🕨 |  |
| Editor                            | Advanced Search Criteria Advanced Search                                                                                          |                                      |                       |            |          |              |            |                                                                                           |           |            |  |
| Network Configuration             | Login Name • Contains • 418 • +                                                                                                   |                                      |                       |            |          |              |            |                                                                                           |           |            |  |
| Device and Location               |                                                                                                    |                                      |                       |            |          |              |            |                                                                                           |           |            |  |
| Configuration                     |                                                                                                    |                                      |                       |            |          |              |            |                                                                                           |           |            |  |
| > Application                     | Clear Search Close                                                                                                    |                                      |                       |            |          |              |            |                                                                                           |           |            |  |
| Configuration                     |                                                                                                    |                                      |                       |            |          |              |            |                                                                                           |           |            |  |
| System Status                     |                                                                                                    |                                      |                       |            |          |              |            |                                                                                           |           |            |  |
| SIP Entity Monitoring             | AST Device Robert Roland x                                                                                                    |                                      |                       |            |          |              |            |                                                                                           |           |            |  |
| Managed Bandwidth                 | AS Device Reboot Reload - Failback As of 9:15 PM                                                                                  |                                      |                       |            |          |              |            |                                                                                           |           |            |  |
| Usage                             | 7 Items Refresh Reset Show ALL •                                                                                                  |                                      |                       |            |          |              |            |                                                                                           |           |            |  |
| Security Module<br>Status         | Registered                                                                                                    |                                      |                       |            |          |              |            |                                                                                           |           |            |  |
| Registration                      | Details Address                                                                                                    | Login Name                           | A First Name          | Last Name  | Location | IP Address   | AST Device | Prim                                                                                      | Sec       | Surv       |  |
| Summary                           | Show                                                                                                    | 41800@dr.avaya.com                   | iPad Flare Experience | Martinez   | 20.20.20 |              | 2          |                                                                                           |           |            |  |
| User Registrations                | Show 41801@dr.avaya.com                                                                                                    | 41801@dr.avaya.com                   | Fred                  | Flintstone | 20.20.20 | 135.9. 5061  | E E        | ☑ (AC)                                                                                    |           |            |  |
| User Registrations                | Show 41801@dr.avaya.com                                                                                                    | 41801@dr.avaya.com                   | Fred                  | Flintstone | 20.20.20 | 135.9. :5061 | M          | ⊻ (AC)                                                                                    | Ц         | U          |  |

On the top left hand corner of the screen below the extension **41801** and **Logged in** is displayed. This means that the Flare Experience is now logged and is able to make/receive audio phone calls. Notice the other icons displayed including Collaboration, Conference, and Conference icons on the bottom right hand corner. These items are only displayed and functional with Flare Experience and not Flare Communicator.

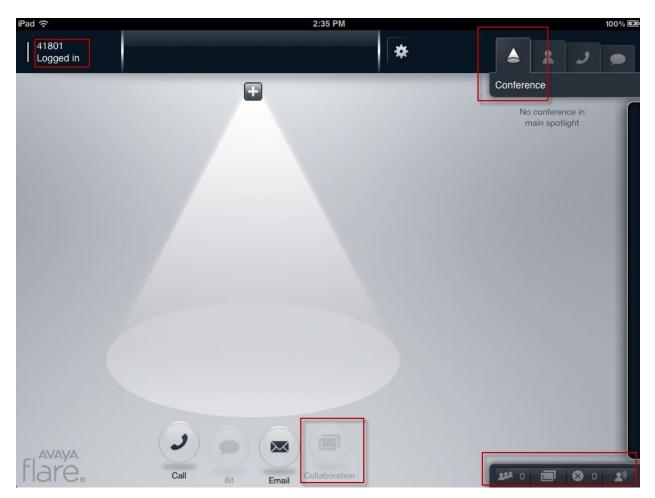

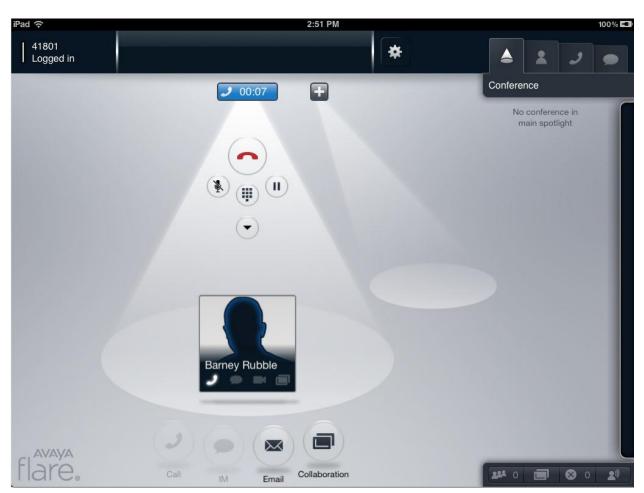

From the screen below, a successful call was made from the Flare Experience on iPad.

# 8. Conclusion

These Application Notes have described the administration steps required to registerAvaya Flare® Experience on iPad to Avaya Aura®Session Manager with Avaya Aura®Communication Manager running as an Evolution Server and make a successful audio call.

Interoperability testing included successfully making bi-directional calls between several different types of audioendpoints.

# 9. Additional References

[1] "Avaya Aura® Session Manager Overview", Document Number 03-603323, Release 6.2, February 2012

[2] "Implementing Avaya Aura® Session Manager", Document Number 03-603473, Release 6.2, February 2012

[3] "Administering Avaya Aura® Session Manager", Document Number 03-603324, Release 6.2, February 2012

[4] "Maintaining and Troubleshooting Avaya Aura® Session Manager, Document Number 03-603325, Release 6.2, February 2012

[5] "Installing and Upgrading Avaya Aura® System Manager", Release 6.1, November 2010 [6] "Administering Avaya Aura® System Manager", Release 6.2, February 2012

[7] "Avaya Aura<sup>TM</sup> Communication Manager Overview", Document Number 03-300468, Issue 7, Release 6.0, June 2010

[8] "Administering Avaya Aura® Communication Manager", Document Number 03-300509, Issue 7.0, February 2012

[9] "Avaya Aura® Communication Manager Feature Description and Implementation", Document Number 555-245-205, Issue 9.0, February 2012[10] "Administering Network Connectivity on Avaya Aura® Communication Manager", Document Number 555-233-504, Issue 16, February 2012

[11] "SIP Support in Avaya Aura<sup>TM</sup> Communication Manager Running on Avaya S8xxx Servers", Document Number 555-245-206, Issue 9, May 2009"

#### ©2012 Avaya Inc. All Rights Reserved.

Avaya and the Avaya Logo are trademarks of Avaya Inc. All trademarks identified by ® and <sup>TM</sup> are registered trademarks or trademarks, respectively, of Avaya Inc. All other trademarks are the property of their respective owners. The information provided in these Application Notes is subject to change without notice. The configurations, technical data, and recommendations provided in these Application Notes are believed to be accurate and dependable, but are presented without express or implied warranty. Users are responsible for their application of any products specified in these Application Notes.

Please e-mail any questions or comments pertaining to these Application Notes along with the full title name and filename, located in the lower right corner, directly to the Avaya Solution & Interoperability Test Lab at <u>interoplabnotes@list.avaya.com</u>